## **Упатство за користење на интернет страницата на индустриски дизајн**

Со помош на ова упатство ќе можете да го направите следното:

- Отварање на корснички профил и менување на истиот
- Додавање на лични проекти сработени во склоп на предметите од смерот ИНД во соодветната галерија, како и ваши лични проекти кои се направени надвор од времето на настава
- Промена на вашите проекти
- Проверување на добиените пораки во вашето сандаче

Пред се, за да ги користите можностите на оваа интернет страница треба да отворите кориснички профил. Нов профил се отвара со селектирање на sign up: student, односно опцијата која е маркирана со црвена боја на сл.1

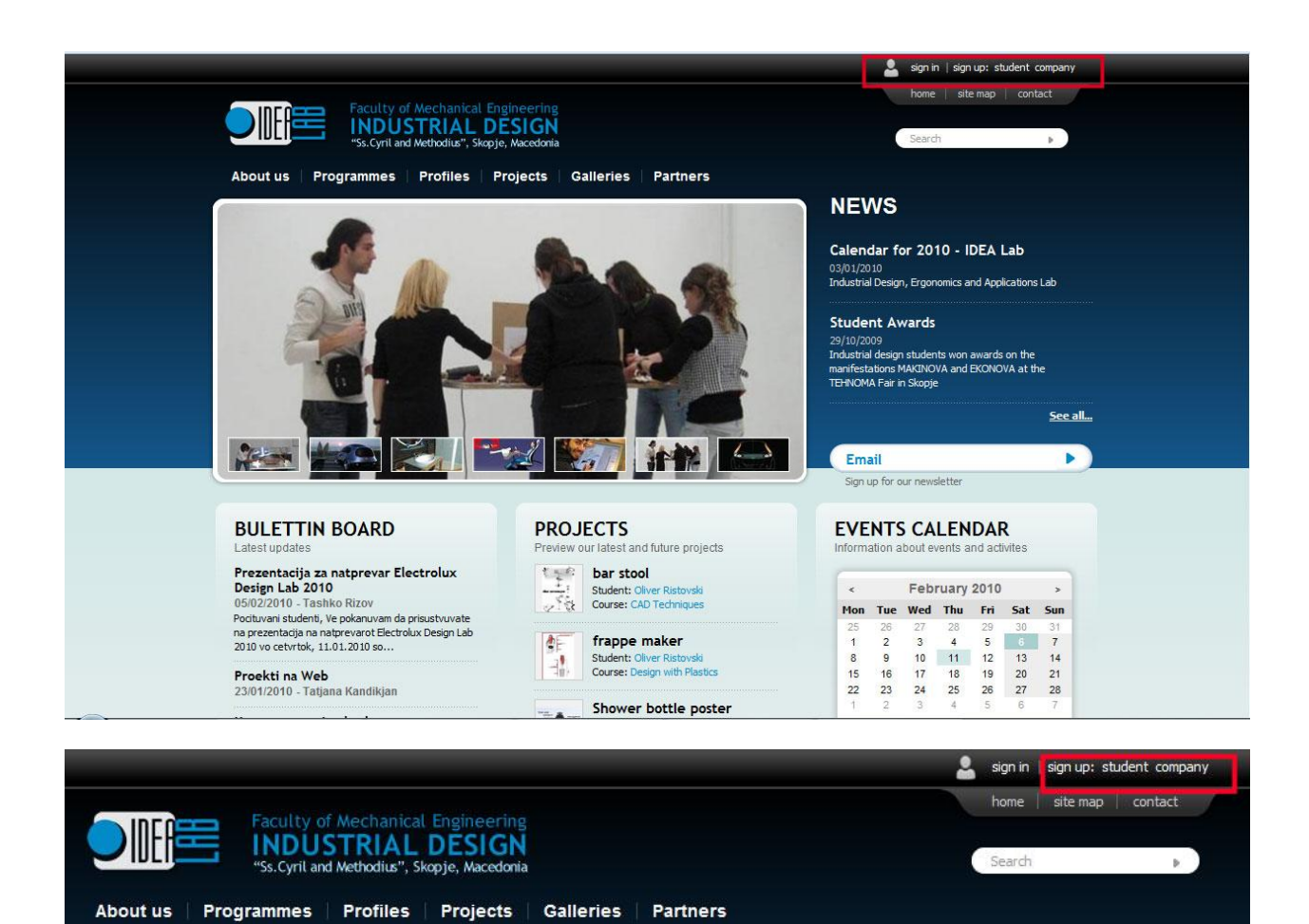

Следното мени коешто ќе се отвори при кликање на опцијата register as: *student* e прикажано на сл.2, каде што се пополнуваат личните информации. По нивното валидно внесување треба да добиете одобрување од администраторот на e-mail адресата којашто сте ја внеле.

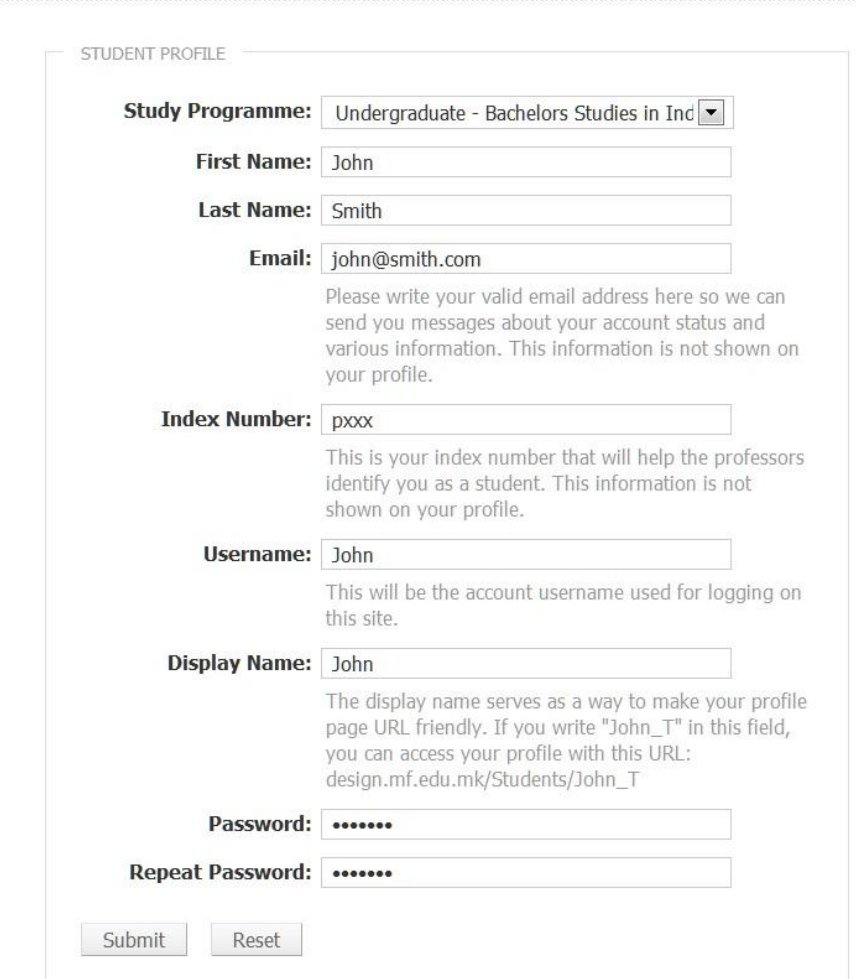

Home » Student Registration »

Слика 2

По конфирмацијата од администраторот преку e-mail можете да се регистрирате со внесување на вашиот user и password во полињата прикажани на сл. 3.

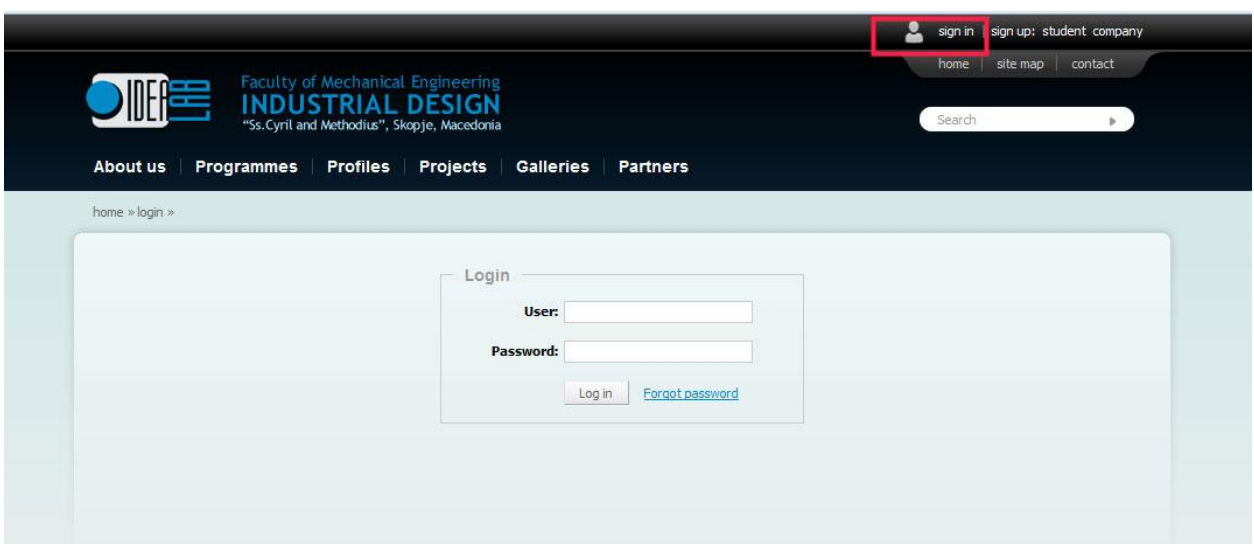

Слика 3

По регистрацијата, на почетната страна на индустриски дизајн се наоѓаат копчињата, маркирани со црвената рамка на сл.4, преку кои може да си го видите вашиот профил, да го едитирате истиот, да се додате проект, како и да се едитира веќе додаден проект. Последното копче од маркираните се однесува на вашето сандаче.

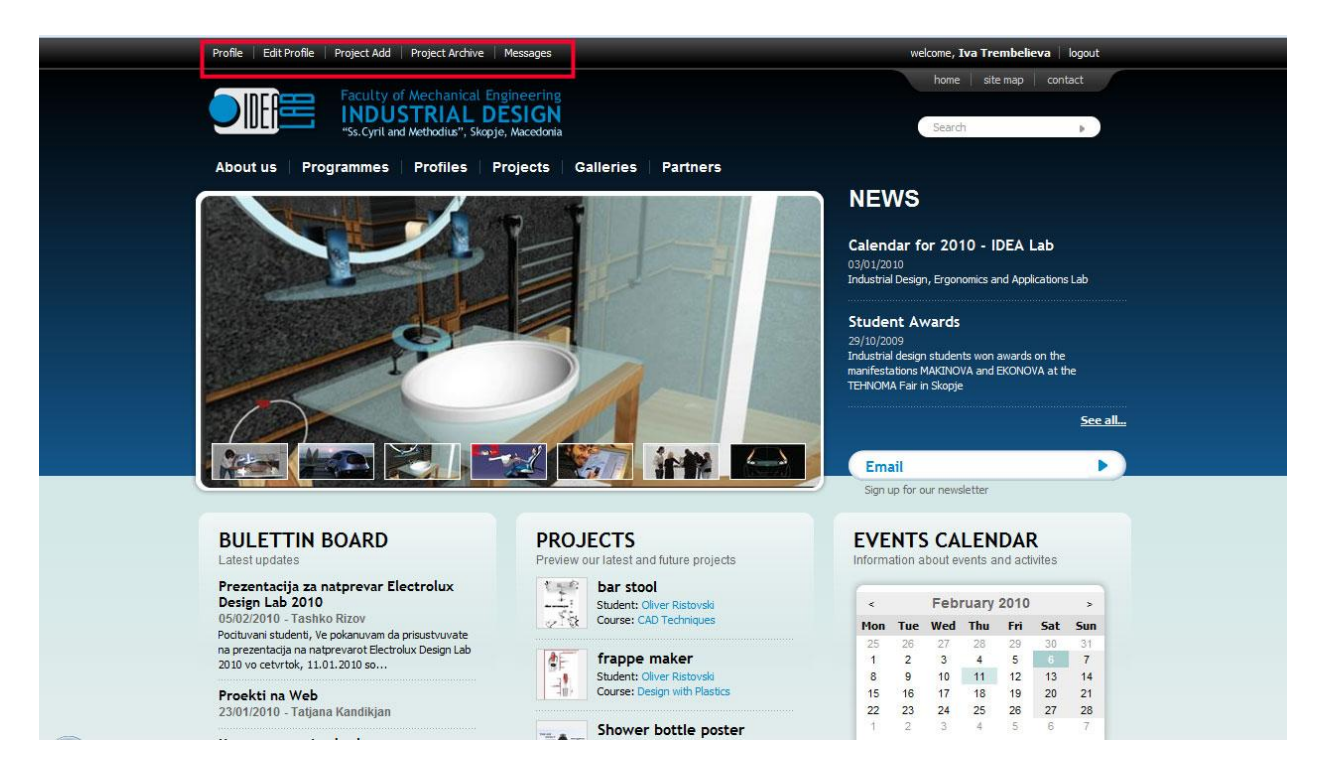

Со притискање на опцијата Edit Profile се отвара прикажаната страна долу (сл.5), каде што може да ги менувате вашите лични информации, да ги промените информациите коишто се прикажуваат на вашиот студенски профил, да додадете или промените слика по ваш избор која ќе се прикаже на вашиот профил, која треба да е во .jpeg формат со препорачани димензии од 110px ширина и 150px висина. Додавање на слика која ќе се прикаже на вашиот профил е задолжително!

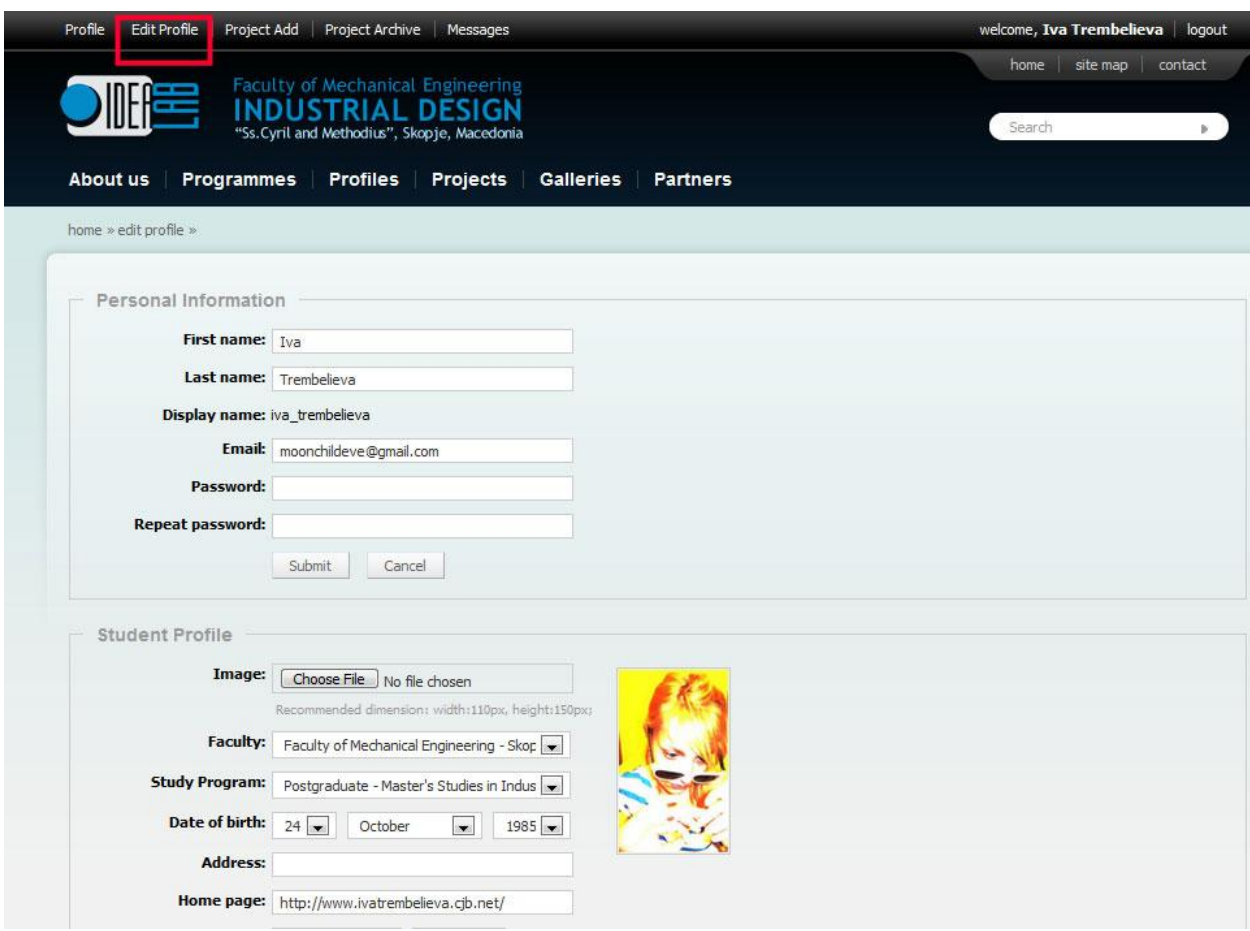

Слика 5

Одкако сте го дотерале вашиот профил може да си видите истиот со притискање на копчето Profile (сл.6). Тука се појавуваат сите информации за вас коишто сте ги внеле, вашата слика, како и листа на проектите кои ви се додадена на страната.

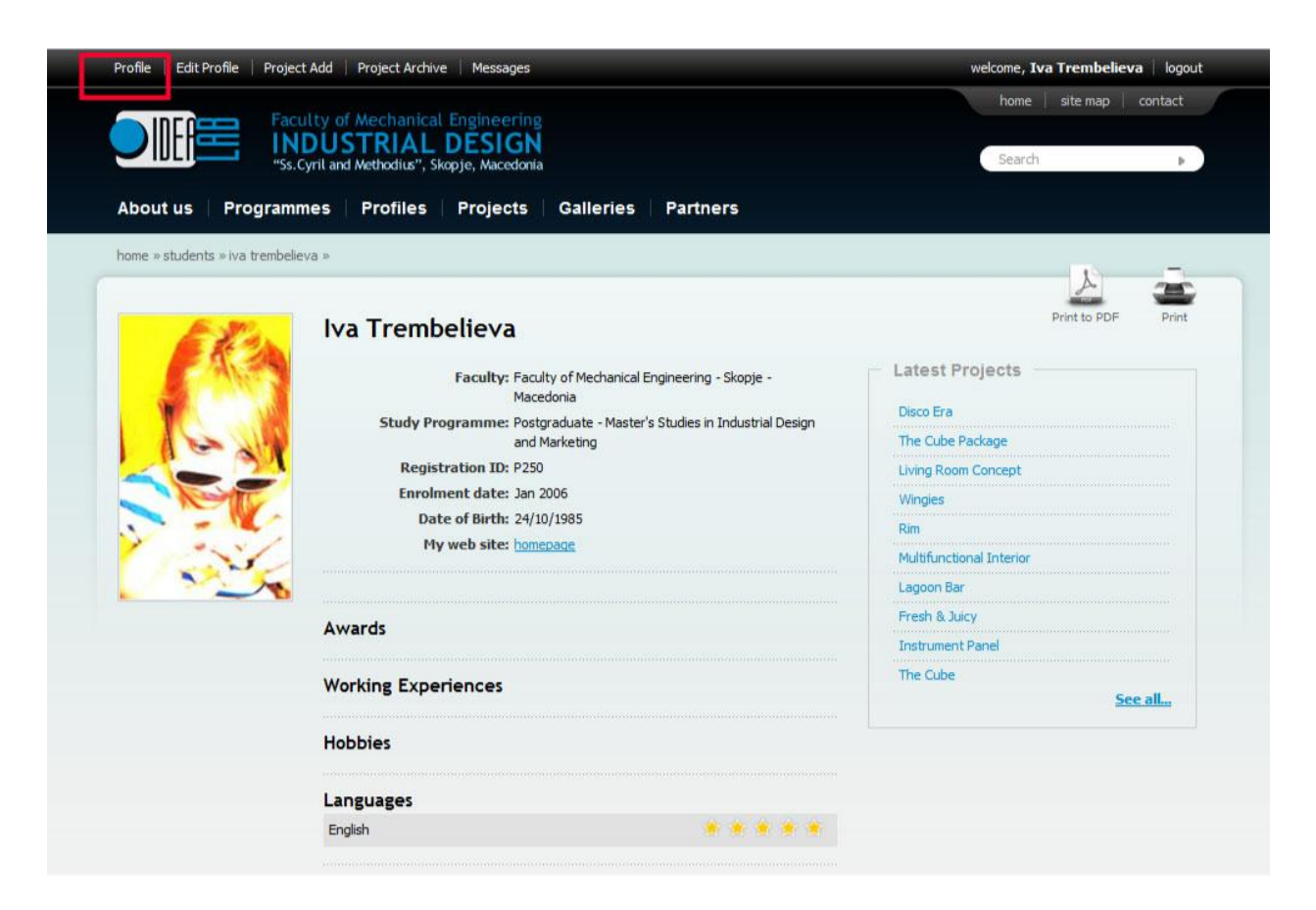

Слика 6

Со притискање на Project Add, копчето прикажано на слика 4, се отвара страната за додавање на проект, каде што се внесуваат информации како што е прикажано на сликата. Сликите кои сакате да ги додадете не треба да се поголеми од 550 килобајти, со тоа што треба да се одбере само една слика која ќе се појавува во галеријата. Ова се постигнува со означување на квадратчето кое стои до сликата која сте ја додале. Запазете ја избраната категоријата да соодветствува со вашиот производ.

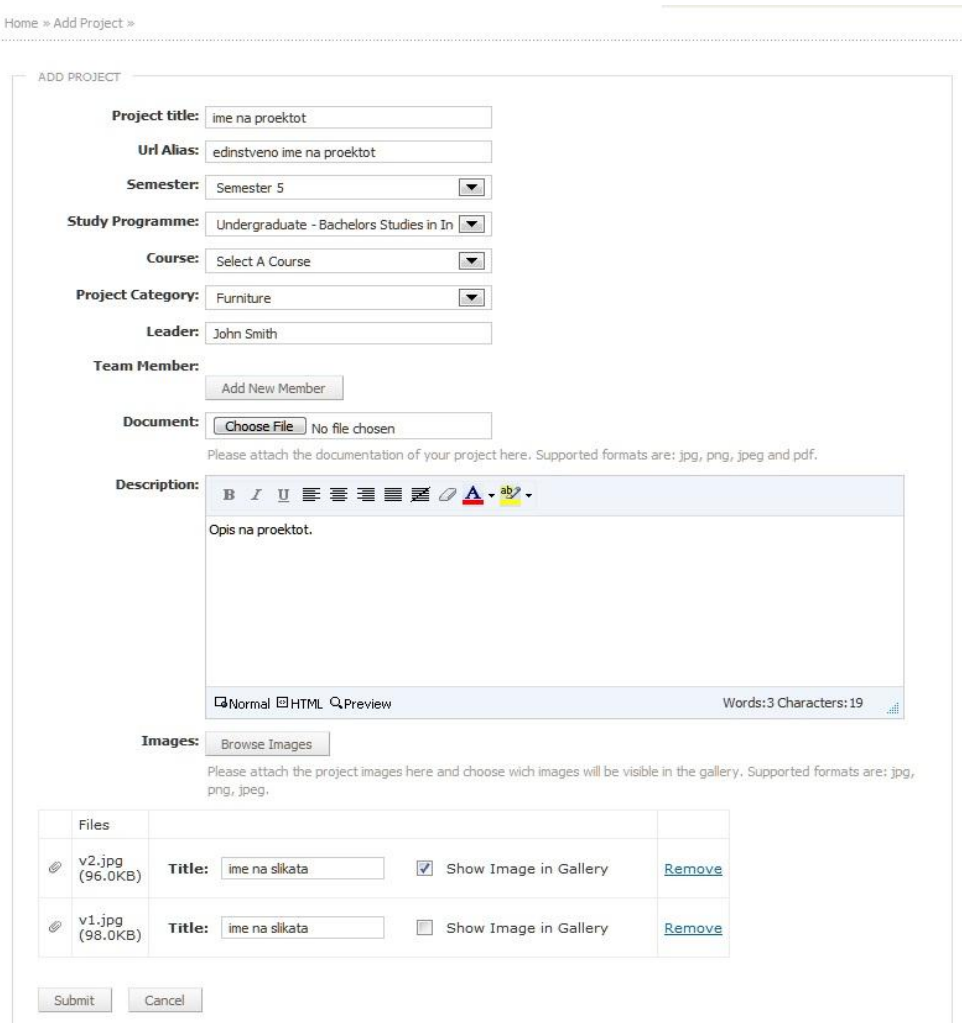

Слика 7

Менување на проектите се прави со кликање на Project Archive, со што се отвара страница со сите ваши додадени проекти (сл.8). Десно од името на вашиот проект се наоѓаат три копчиња: edit, status i delete. Со избор на копчето Edit се отвара страната прикажана на сл. 7, и притоа може да се менуваат веќе внесените информации за вашиот проект како и да се додаваат нови слики од истиот проект со тоа што треба да се одбере само една единствена слика .

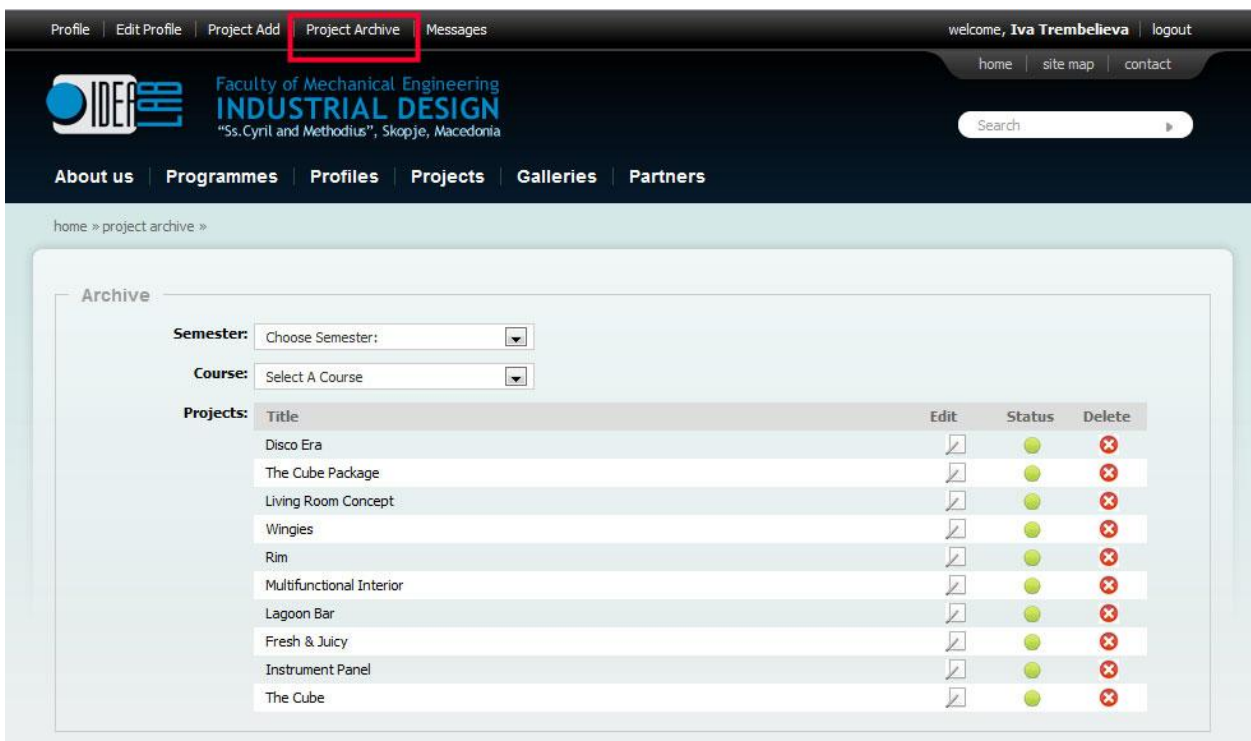

## Слика 8

Пораките добиени во вашиот inbox можете да ги проверите со кликање на последното копче од менито, Messages (сл.9).

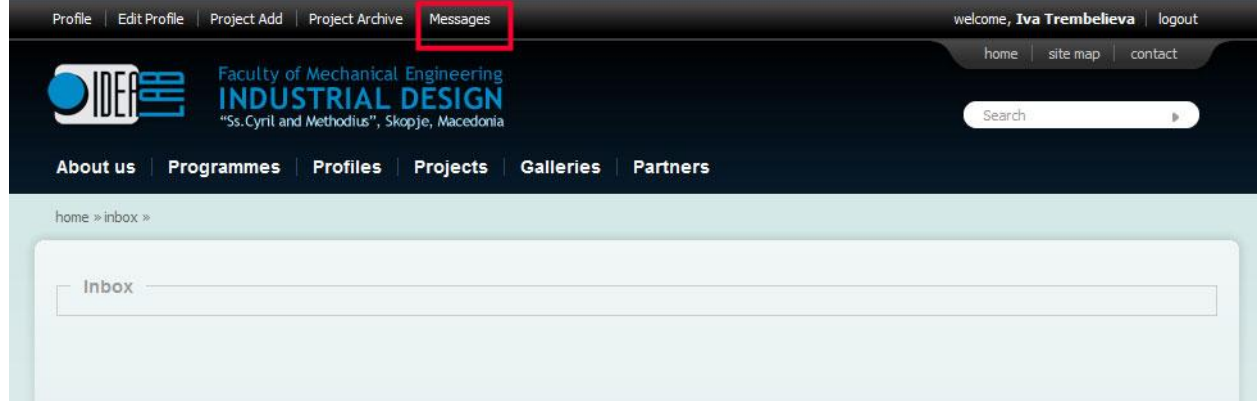